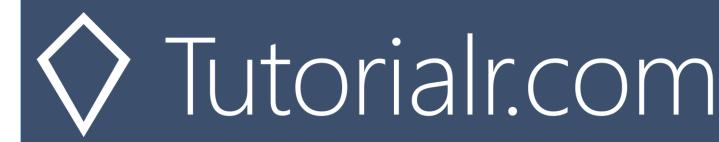

# Spotify for Developers Personalisation & User Profile

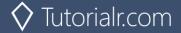

# **Get a User's Top Artists and Tracks**

Get the current user's top artists based on calculated affinity.

| GET https://api.spotify.com/v1/me/top/ |                                                                                             |  |
|----------------------------------------|---------------------------------------------------------------------------------------------|--|
| Header                                 |                                                                                             |  |
| Authorization                          | User Token from Spotify Accounts service with user-top-read scope                           |  |
| Path Parameter                         |                                                                                             |  |
| type                                   | The type of entity to return. Valid values: artists or tracks                               |  |
| Query Parameter                        |                                                                                             |  |
| limit                                  | Number of entities to return. Default: 20. Minimum: 1. Maximum: 50                          |  |
| offset                                 | Index of the first entity to return. Default: 0                                             |  |
|                                        | Over what time frame the affinities are computed. long_term - calculated from several years |  |
| time_range                             | of data and including all new data as it becomes available, medium_term - approximately     |  |
|                                        | last 6 months and short_term - approximately last 4 weeks. Default: medium_term             |  |

| Header             | Response                                             |  |
|--------------------|------------------------------------------------------|--|
| Success            |                                                      |  |
| HTTP Status 200 OK | List of Artists or Tracks wrapped in a Paging Object |  |
| Error              |                                                      |  |
| Error Code         | Error Object                                         |  |

#### Step 1

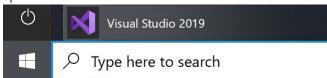

In Windows 10 choose Start, and then from the Start Menu find and select Visual Studio 2019

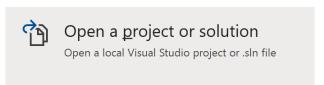

Once done, from the **Get started** screen for **Visual Studio 2019** select **Open a project or solution** 

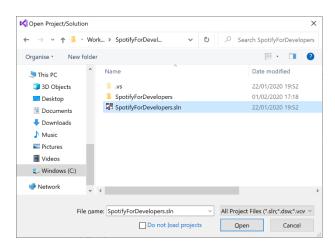

Then locate and select **SpotifyForDevelopers.sIn** and select **Open** if you don't have this file already then please follow the previous parts of the workshop including **Getting Started**, **Authorisation Guide**, **Search & Browse**, **Playlists & Artists**, **Albums & Tracks**, **Episodes & Shows**, **Follow**, **Playlists**, **Library** and **Player** 

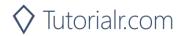

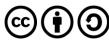

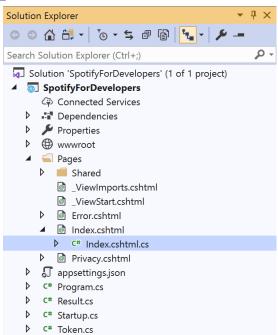

Once opened, in the **Solution Explorer** open the **Pages** section, then open the **Index.cshtml** section and select **Index.cshtml.cs** 

# Step 3

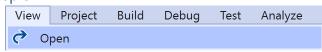

Then from the Menu choose View and then Open

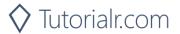

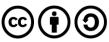

In the **Code View** for **Index.cshtml.cs** below the **method** for public async Task<IActionResult> OnPostUserPlaybackTransferAsync() { ... } enter the following **method**:

```
public async Task<IActionResult> OnPostGetUserTopArtistsAndTracksAsync(string option)
    LoadToken();
    if(option.Equals("Artists"))
        var results = await Api.GetUserTopArtistsAsync();
        if (results?.Items != null)
        {
            Results = results.Items.Select(result => new Result()
                Id = result.Id,
                Name = result.Name,
                Image = result?.Images?.FirstOrDefault()?.Url
            });
        }
    }
    else
    {
        var results = await Api.GetUserTopTracksAsync();
        if (results?.Items != null)
        {
            Results = results.Items.Select(result => new Result()
                Id = result.Id,
                Name = result.Name,
                Image = result?.Album?.Images?.FirstOrDefault()?.Url,
                Inner = new Result()
                    Id = result?.Album?.Artists?.FirstOrDefault()?.Id,
                    Name = result?.Album?.Artists?.FirstOrDefault()?.Name
                }
            });
        }
    return Page();
}
```

The **method** for OnPostGetUserTopArtistsAndTracksAsync is used to get the **top** played **artists** or **tracks** using the Option of the **Artists** and **Tracks** and populate the **property** for Results accordingly.

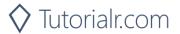

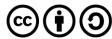

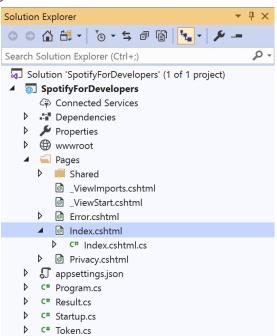

In the **Solution Explorer** in the **Pages** section select **Index.cshtml** 

#### Step 6

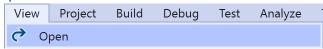

Then from the Menu choose View and then Open

#### Step 7

Once in the **Code View** for **Index.cshtml** above <!-- Spotify Web API User Authorisation --> enter the following:

This form will **post** to the **method** for GetUserTopArtistsAndTracks with the Option of **Artists** and **Tracks** and will output to the **Results**.

#### Step 8

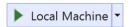

Finally, in **Visual Studio 2019** select **IIS Application** to run the **Web Application** 

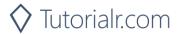

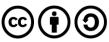

Once the **Web Application** is running and you select **Authorisation Code Flow Login** or **Implicit Grant Flow Login** and scroll down you should see something like the following:

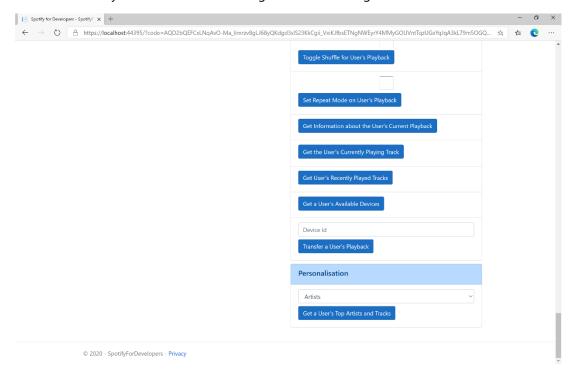

#### Step 10

You can then select either **Artists** or **Tracks** above **Get a User's Top Artists and Tracks** and then select **Get a User's Top Artists and Tracks** and scroll down to view **Results** like the following:

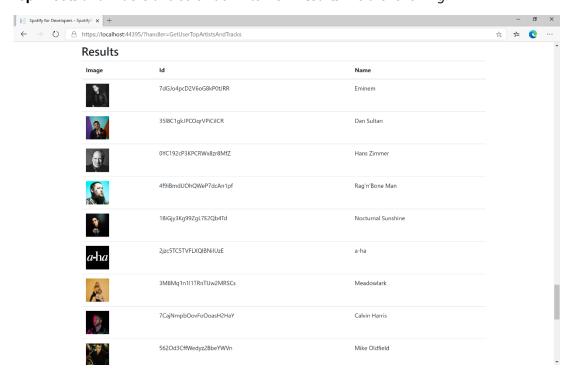

Step 11

Step 12

 $\times$ 

You can stop the **web application** in **Visual Studio 2019** by selecting the **Stop debugging** button

You can choose to exit **Visual Studio 2019** by selecting the **Close** button in the top right of the **application** as that completes this part of the workshop

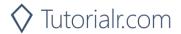

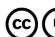

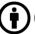

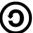

# Get a User's Profile

Get public profile information about a Spotify user.

| GET https://api.spotify.com/v1/users/{user_id} |                                          |  |
|------------------------------------------------|------------------------------------------|--|
| Header                                         |                                          |  |
| Authorization                                  | User Token from Spotify Accounts service |  |
| Path Parameter                                 |                                          |  |
| user_id                                        | The user's Spotify User Id               |  |

| Header             | Response                                  |  |
|--------------------|-------------------------------------------|--|
| Success            |                                           |  |
| HTTP Status 200 OK | List of Tracks wrapped in a Paging Object |  |
| Error              |                                           |  |
| HTTP Status 404    | User does not exist                       |  |
| Not Found          |                                           |  |
| Error Code         | Error Object                              |  |

#### Step 1

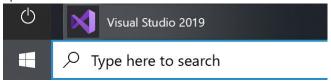

If you chose to close **Visual Studio 2019** previously, in **Windows 10** choose **Start**, and then from the **Start Menu** find and select **Visual Studio 2019** 

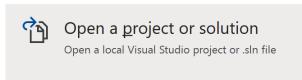

Once done, from the **Get started** screen for **Visual Studio 2019** select **Open a project or solution** 

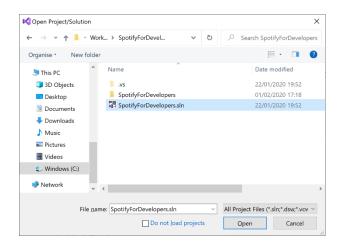

Then locate and select **SpotifyForDevelopers.sIn** and select **Open** if you don't have this file already then please follow the previous parts of the workshop including **Getting Started**, **Authorisation Guide**, **Search & Browse**, **Playlists & Artists**, **Albums & Tracks**, **Episodes & Shows**, **Follow**, **Playlists**, **Library**, **Player** and **Personalisation & User Profile** 

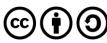

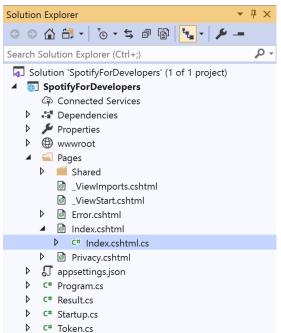

Once opened, in the **Solution Explorer** open the **Pages** section, then open the **Index.cshtml** section and select **Index.cshtml.cs** 

#### Step 3

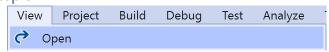

Then from the Menu choose View and then Open

#### Step 4

In the **Code View** for **Index.cshtml.cs** below the **method** for public async Task<IActionResult> OnPostGetUserTopArtistsAndTracksAsync(...) { ... } enter the following **method**:

The **method** for OnPostGetUserProfileAsync is used to get the **profile** of a **user** using the Value of the **User Id** and populate the **property** for Results accordingly.

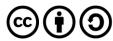

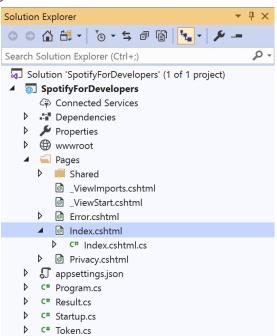

In the **Solution Explorer** in the **Pages** section select **Index.cshtml** 

#### Step 6

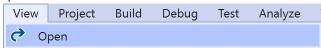

Then from the Menu choose View and then Open

#### Step 7

Once in the **Code View** for **Index.cshtml** above <!-- Spotify Web API User Authorisation --> enter the following:

This form will post to the method for GetUserProfile with the Value of User Id and will output to the Results.

#### Step 8

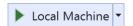

Finally, in **Visual Studio 2019** select **IIS Application** to run the **Web Application** 

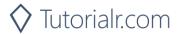

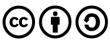

Once the **Web Application** is running and you select **Authorisation Code Flow Login** or **Implicit Grant Flow Login** and scroll down you should see something like the following:

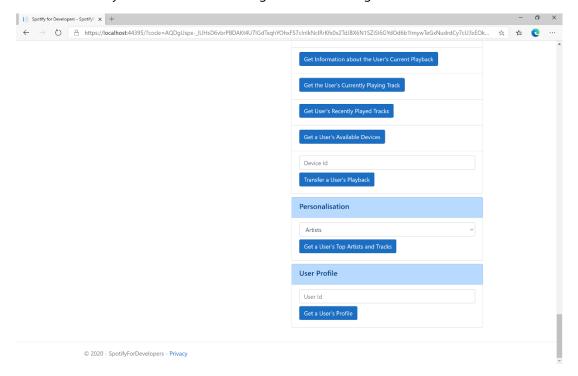

# Step 10

You can then enter above **Get a User's Profile** your **User Id**, to get this in **Spotify** select your **Username** then ... and **Copy Spotify URI** your **User Id** will be after **spotify:user:** and then select **Get a User's Profile** and scroll down to view **Results** like the following:

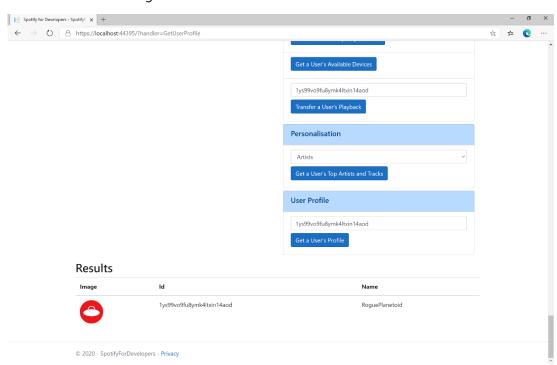

Step 11

Step 12

X

You can stop the **web application** in **Visual Studio 2019** by selecting the **Stop debugging** button

You can choose to exit **Visual Studio 2019** by selecting the **Close** button in the top right of the **application** as that completes this part of the workshop

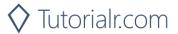

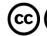

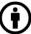

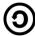

# **Get Current User's Profile**

Get detailed profile information about the current user including the current user's username.

| GET https://api.spotify.com/v1/me |                                                                                         |  |
|-----------------------------------|-----------------------------------------------------------------------------------------|--|
| Header                            |                                                                                         |  |
| Authorization                     | User Token from Spotify Accounts service. Reading the user's email address requires the |  |
|                                   | user-read-email scope or reading country and product subscription level requires the    |  |
|                                   | user-read-private scope                                                                 |  |

| Header             | Response                                                                      |  |
|--------------------|-------------------------------------------------------------------------------|--|
| Success            |                                                                               |  |
| HTTP Status 200 OK | List of Tracks wrapped in a Paging Object                                     |  |
| Error              |                                                                               |  |
| HTTP Status 403    | When requesting fields that you don't have the user's authorisation to access |  |
| Forbidden          |                                                                               |  |
| Error Code         | Error Object                                                                  |  |

#### Step 1

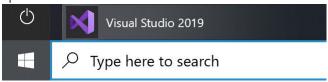

If you chose to close **Visual Studio 2019** previously, in **Windows 10** choose **Start**, and then from the **Start Menu** find and select **Visual Studio 2019** 

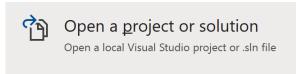

Once done, from the **Get started** screen for **Visual Studio 2019** select **Open a project or solution** 

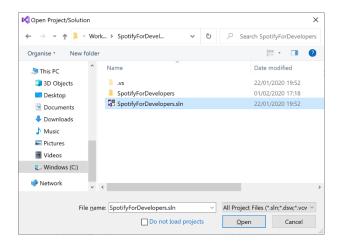

Then locate and select **SpotifyForDevelopers.sIn** and select **Open** if you don't have this file already then please follow the previous parts of the workshop including **Getting Started**, **Authorisation Guide**, **Search & Browse**, **Playlists & Artists**, **Albums & Tracks**, **Episodes & Shows**, **Follow**, **Playlists**, **Library**, **Player** and **Personalisation & User Profile** 

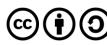

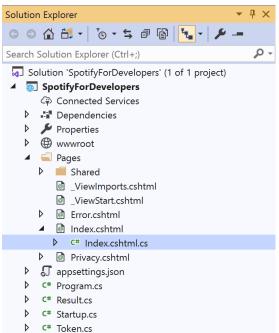

Once opened, in the **Solution Explorer** open the **Pages** section, then open the **Index.cshtml** section and select **Index.cshtml.cs** 

#### Step 3

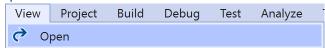

Then from the Menu choose View and then Open

#### Step 4

In the **Code View** for **Index.cshtml.cs** below the **method** for public async Task<IActionResult> OnPostGetUserProfileAsync(...) { ... } enter the following **method**:

The **method** for OnPostGetCurrentUserProfileAsync is used to get the **profile** of the **current user** and populate the **property** for Results accordingly.

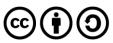

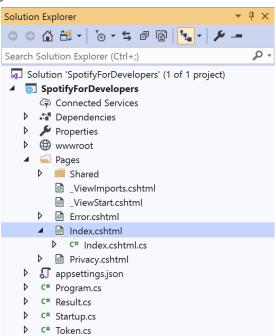

In the **Solution Explorer** in the **Pages** section select **Index.cshtml** 

#### Step 6

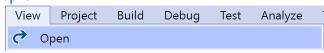

Then from the Menu choose View and then Open

# Step 7

Once in the Code View for Index.cshtml above <!-- User Profile --> enter the following:

This form will post to the method for GetCurrentUserProfile and will output to the Results.

#### Step 8

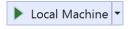

Finally, in **Visual Studio 2019** select **IIS Application** to run the **Web Application** 

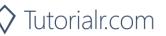

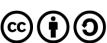

Once the **Web Application** is running and you select **Authorisation Code Flow Login** or **Implicit Grant Flow Login** and scroll down you should see something like the following:

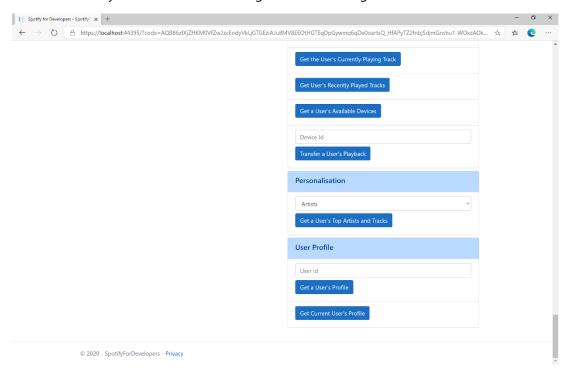

#### Step 10

You can then select Get Current User's Profile and scroll down to view Results like the following:

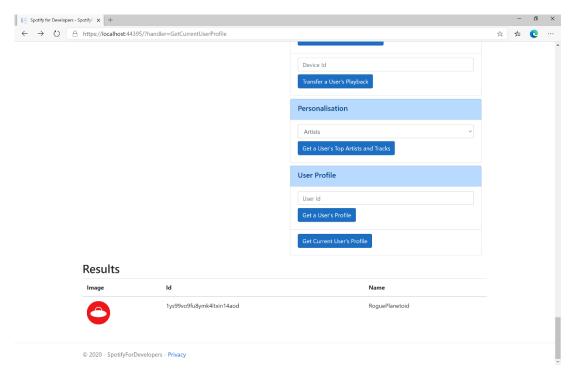

Step 11

Step 12

You can stop the **web application** in **Visual Studio 2019** by selecting the **Stop debugging** button

You can exit **Visual Studio 2019** by selecting the **Close** button in the top right of the **application** as that completes this workshop

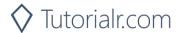

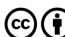

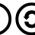

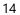

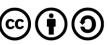